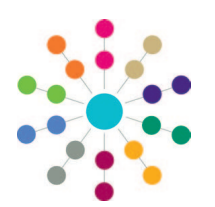

**Reference Guide**

# **A&T Back Office Configuring Additional Questions**

You can use the Additional Questions functionality to configure custom questions to be asked during the school place application process. These questions can be set to appear at either transfer group or subgroup level:

- Transfer group-level questions generally pertain to the whole application.
- Subgroup-level questions generally pertain to an individual preference.

One uses a Citizen Portal-based question library system to manage additional questions. Questions must be configured in the library before they can be added to the list of questions for a transfer group or subgroup in A&T Back Office.

## **1. Set Up Question Library**

# **Adding Questions**

1. Open **Citizen Portal Admin** and select **Administration | General Administration | Configurable Question Library** to display the **Configurable Question Library** page.

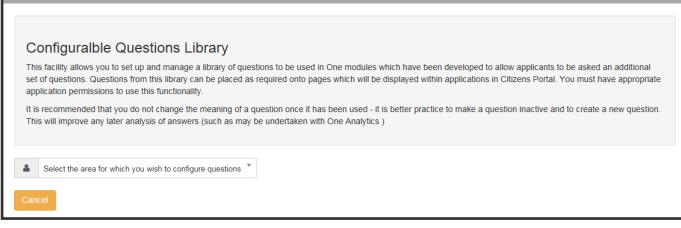

- 2. Select the level at which you want to configure questions from the drop-down menu.
	- If you want to configure transfer group-level questions, select **A&T transfer group - application level**.
	- If you want to configure subgroup-level questions, select **A&T transfer subgroup - preference level**.

A list of existing questions for the selected level is displayed.

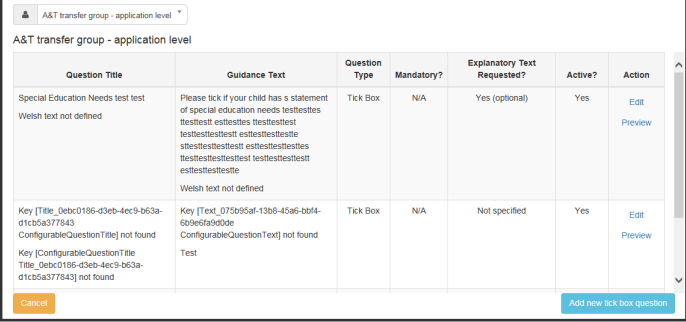

3. Click the **Add new tick box question** button to display the **Tick Box Question Editor** dialog.

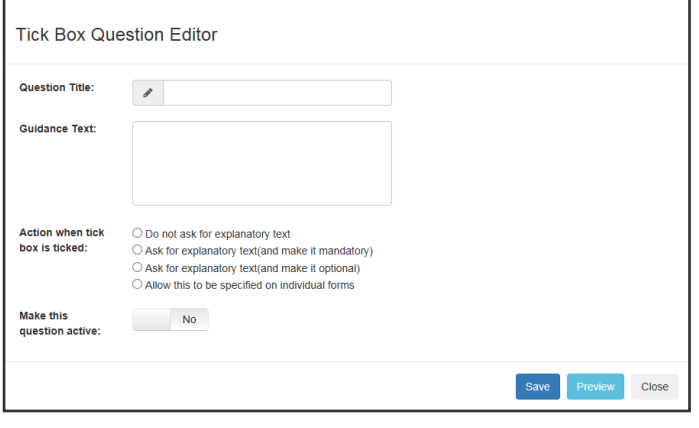

4. Enter a **Question Title**, **Guidance Text** or both. At least one of these fields must be completed for each question.

**NOTE:** For Welsh LAs, separate English and Welsh **Question Title** and **Guidance Text** fields are displayed.

- 5. Select an option from the **Action when tick box is ticked** menu.
- 6. If you want to make the question active immediately, ensure that the **Make this question active** slider is set to **Yes**. Otherwise, set it to **No**.
- 7. If required, click the **Preview** button to display the **Question Preview** dialog. This dialog shows how your question will look to applicants. Click the **Close** button to close the dialog and return to the question editor dialog.

**NOTE:** For Welsh LAs, separate **Preview (English)** and **Preview (Welsh)** buttons are displayed.

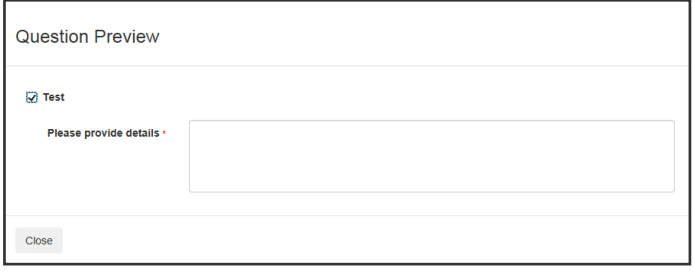

8. Click the **Save** button to close the dialog and add the new question to the list.

## **Editing Questions**

To edit an existing question, select the level that that question is located at (by navigating to **Administration | General Administration | Configurable Question Library** and selecting an option from the drop-down menu) and then click the question's **Edit** hyperlink to display the **Tick Box Question Editor** dialog.

#### **More Information:**

*• One School Places* handbook, available from www. onepublications.com and My Account.

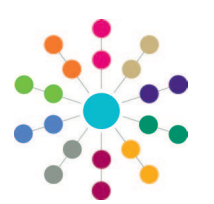

**Reference Guide**

# **A&T Back Office Configuring Additional Questions**

# **2. Select Questions**

Once you have configured your questions in the question library, you then need to add them as additional questions for transfer groups and subgroups. There are three question manager areas of A&T Back Office from which you can select additional questions:

- **Process | Transfer Groups | [select group] | E-App Settings | Additional Questions** This area enables you to select questions at the transfer group level. Questions selected on this page are displayed to all applicants who make applications for students in the selected transfer group. You can only select questions added at the **A&T transfer group - application** level of the question library from this question manager.
- **Process | Transfer Groups | [select group] | Sub Groups | View Details | Additional Online Questions** This area enables you to select questions at the subgroup level. Questions selected on this page are displayed to applicants who make applications for the selected subgroup. You can only select questions added at the **A&T transfer subgroup - preference** level of the question library from this question manager.
- **Process | Transfer Groups | [select group] | E-App Settings | Additional Questions (subgroup default)** This area enables you to select default questions at the subgroup level. Questions selected on this page are only displayed to applicants in the following circumstances:
	- When applying for a school which is not in a named subgroup.
	- When applying for a school which is in a subgroup that does not have any subgroup-specific questions specified.

You can only select questions added at the **A&T transfer subgroup - preference** level of the question library from this question manager.

The process of selecting and managing questions is the same for all three question managers:

# **Selecting Questions**

1. Select a question manager. A list of the transfer or subgroup's current additional questions is displayed.

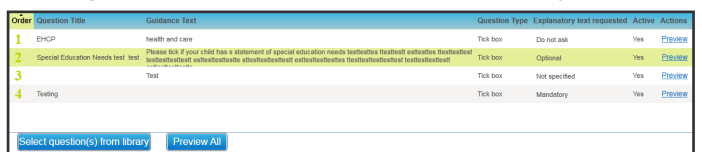

2. Click the **Select questions(s) from library** button to display the **Question selector** dialog. A list of all active questions in the relevant question library is displayed.

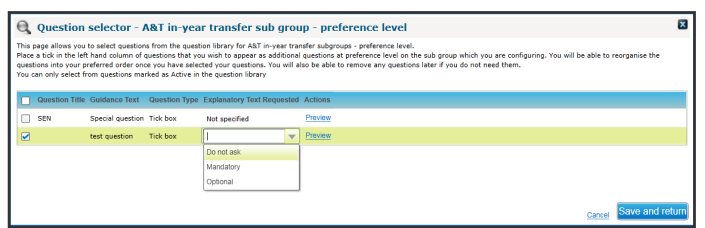

- 3. Use the check boxes to select the questions that you want to associate with the transfer or subgroup.
- 4. For any questions that have the **Explanatory Text Requested** field set to **NotSpecified**, select an option from the **Explanatory Text Requested** drop-down menu.

**NOTE:** You cannot edit explanatory text requirements at a transfer group level for questions that already have a value specified in the **Explanatory Text Required** field.

5. Click the **Save and Return** button to close the dialog and add any selected questions to the list of additional questions for the transfer group.

# **Re-Ordering Additional Questions**

- 1. Select the question manager you want to edit. A list of the transfer group's current additional questions is displayed.
- 2. Click the **Edit** hyperlink to display the additional questions chooser in edit mode.

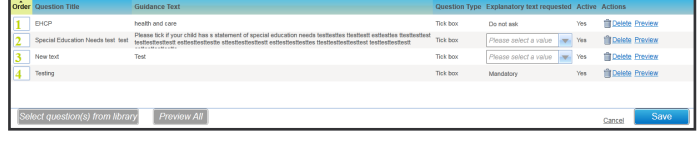

3. For each question in the list, enter a number into the **Order** field.

If you enter a number into the **Order** field that is greater than the number of questions in the list, then the relevant question is moved to the bottom of the list.

4. Click the **Save** button to save your changes.

**NOTE:** You cannot save the list of questions if one of the questions in the list has been made inactive at library level since being added. In this case, you should remove the question by clicking its **Delete** hyperlink.

## **Previewing Additional Questions**

To see a preview of the whole list of questions presented on a single page in a format close to how they will be presented on the live application form, click the **Preview All** button.

Alternatively, click the **Preview** hyperlink for a particular question (located in the **Actions** section of the chooser) to see a preview of that particular question.

# **CAPITA**

Capita One. Tel: 01234 838080. Email: info@capita-one.co.uk. Web: www.capita-one.co.uk. © Capita Business Services Ltd. 2016. All rights reserved. No part of this publication may be reproduced, photocopied, stored on a retrieval system, translated or transmitted without the express written consent of the publisher. For more detailed instructions refer to the online help file or handbook. You can contact the Service Desk via My Account<br>This guide is based on the version of the software (Autumn 2016, 3.61) in use at the time of publica